**Sprievodca** online vzdelávania (účastník školenia)

# **Úvod a základné inštrukcie**

Online vzdelávanie bude prebiehať prostredníctvom virtuálneho vzdelávacieho prostredia Akadémie finančnej správy v aplikácii BigBlueButton.

Na Vašu účasť stačí kvalitné pripojenie na internet a notebook s webkamerou, mikrofón (príp. iné zariadenie PC/tablet/mobil), na ktorom sa pripojíte na online vzdelávanie. V prípade iného zariadenia (PC/tablet/mobil) prosím rátajte s tým, že môžete byť obmedzený veľkosťou obrazovky, nefunkčnosťou niektorých funkcionalít alebo ich obmedzení v závislosti od vybavenia jednotlivých zariadení (napr. absentujúcou webkamerou, mikrofónom a pod.).

Preto Vám v súvislosti s vyššie uvedeným odporúčame notebook s webkamerou, mikrofónom a dobrým internetovým pripojením.

Odporúčané webové prehliadače: Google Chrome, Mozilla Firefox, Microsoft Edge

Pozor! Prostredníctvom webového prehliadača Internet Explorer nie je možné prihlásenie!

## **Prihlásenie sa do virtuálneho vzdelávacieho prostredia Akadémie finančnej správy**

 Napíšte (skopírujte) nižšie uvedený odkaz do (nami odporúčaného) webového prehliadača: <https://vzdelavanie.financnasprava.sk/>

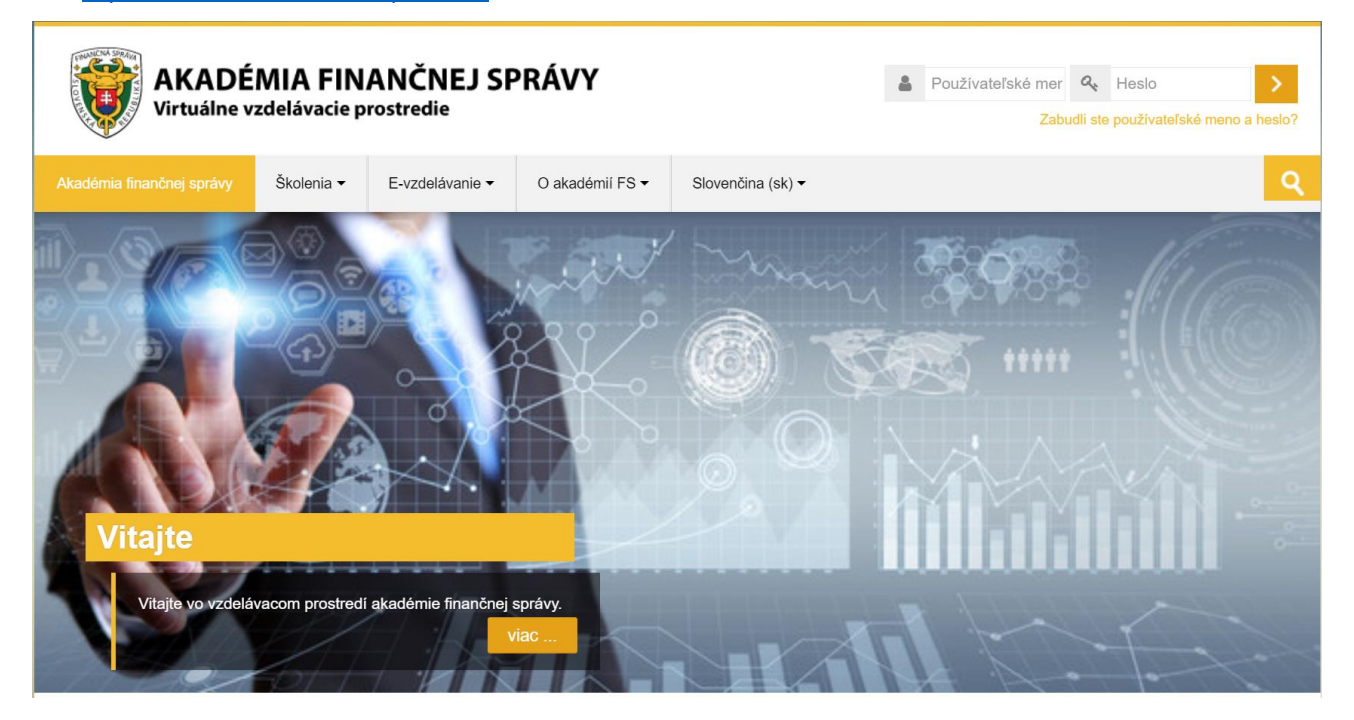

 Prihláste sa do virtuálneho vzdelávacieho prostredia Akadémie finančnej správy prostredníctvom prihlasovacích údajov (Používateľské meno a heslo v pravom hornom rohu a potvrďte šípkou):

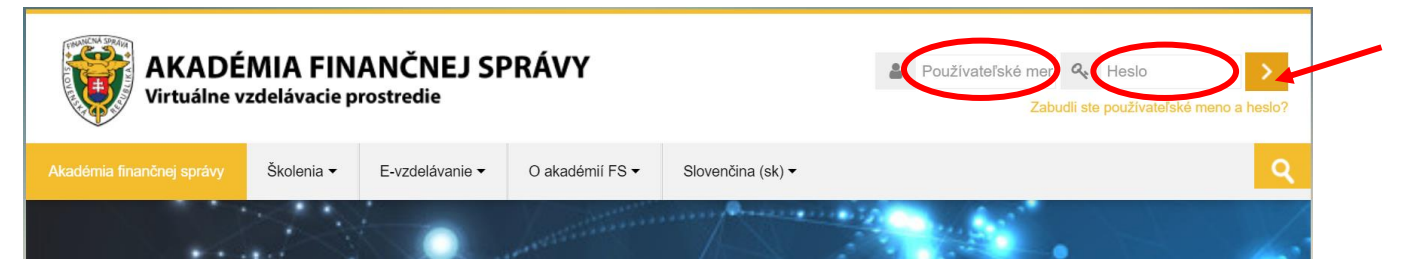

Webinár nájdete v záložke E-vzdelávanie – Clo/Dane... (v príslušnej kategórii v závislosti od obsahu školenia):

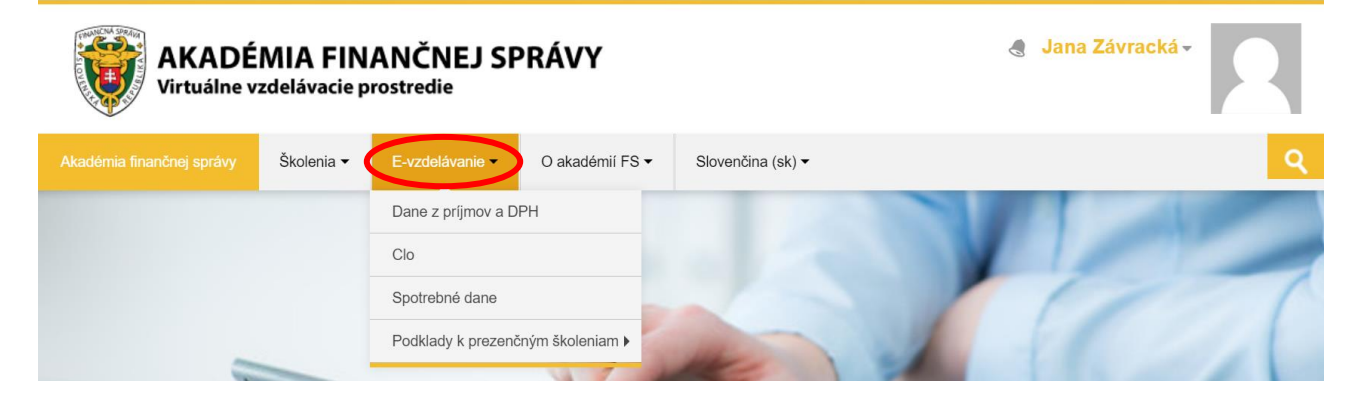

Pre vstup do príslušného webinára kliknite na:

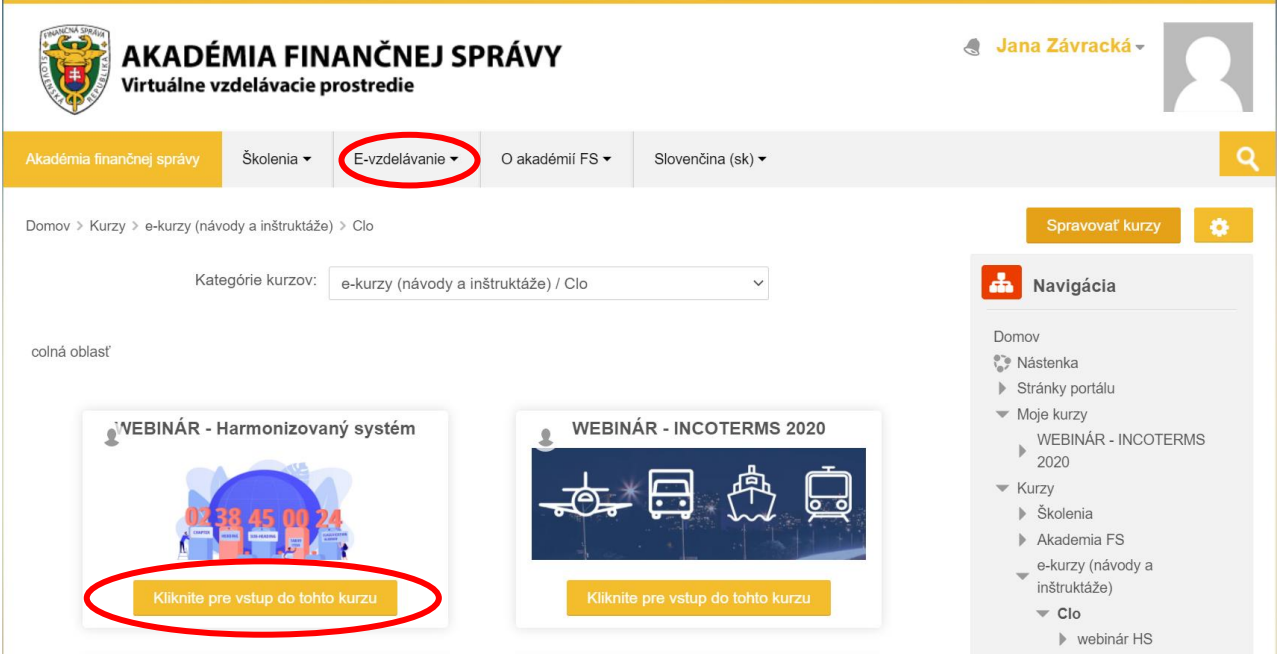

" Do webinára sa dostanete až v konkrétny dátum školenia od 8:30 hod., potvrdením tlačítka "Join session":

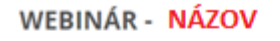

Pre vstup do webinára kliknite na tlačítko "Join session"

This conference room is ready. You can join the session now.

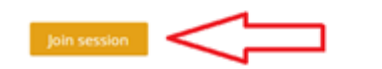

# **Aplikácia BigBlueButton (pripojenie, prostredie)**

## **Pripojenie do aplikácie**

### **Mikrofón/Len posluch**

- Pri každom pripojení je potrebné si zvoliť jednu z možností a to, či chcete použiť mikrofón alebo len posluch. Nastavenie môže pár sekúnd trvať (mikrofón si môžete zapnúť aj neskôr, ale odporúčame sa pripojiť hneď s mikrofónom, aby ste si zároveň vyskúšali zvuk).
- **Potvrďte jednu z možností: Mikrofón alebo Len posluch.**

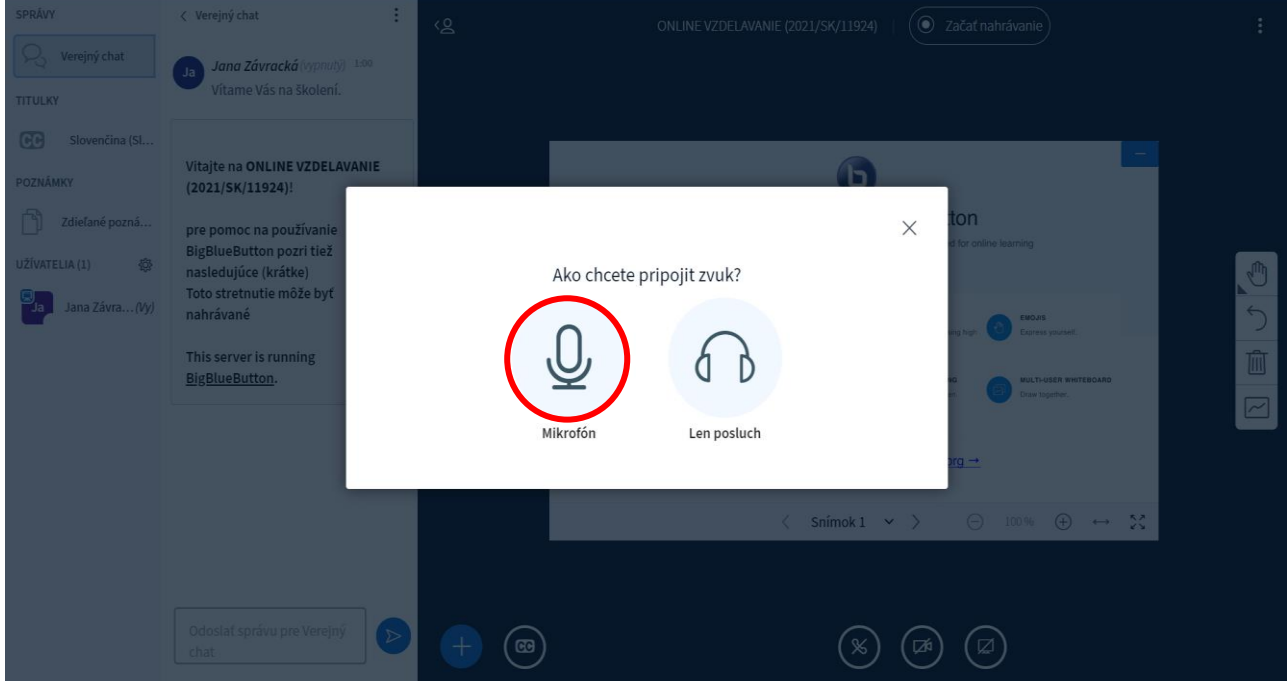

### **Zvukový test**

- Pokiaľ zvolíte možnosť mikrofónu, overuje sa automaticky jeho funkčnosť, môžete si vyskúšať, či vám zvuk funguje správne.
- Pokiaľ je všetko v poriadku, potvrdíte áno.

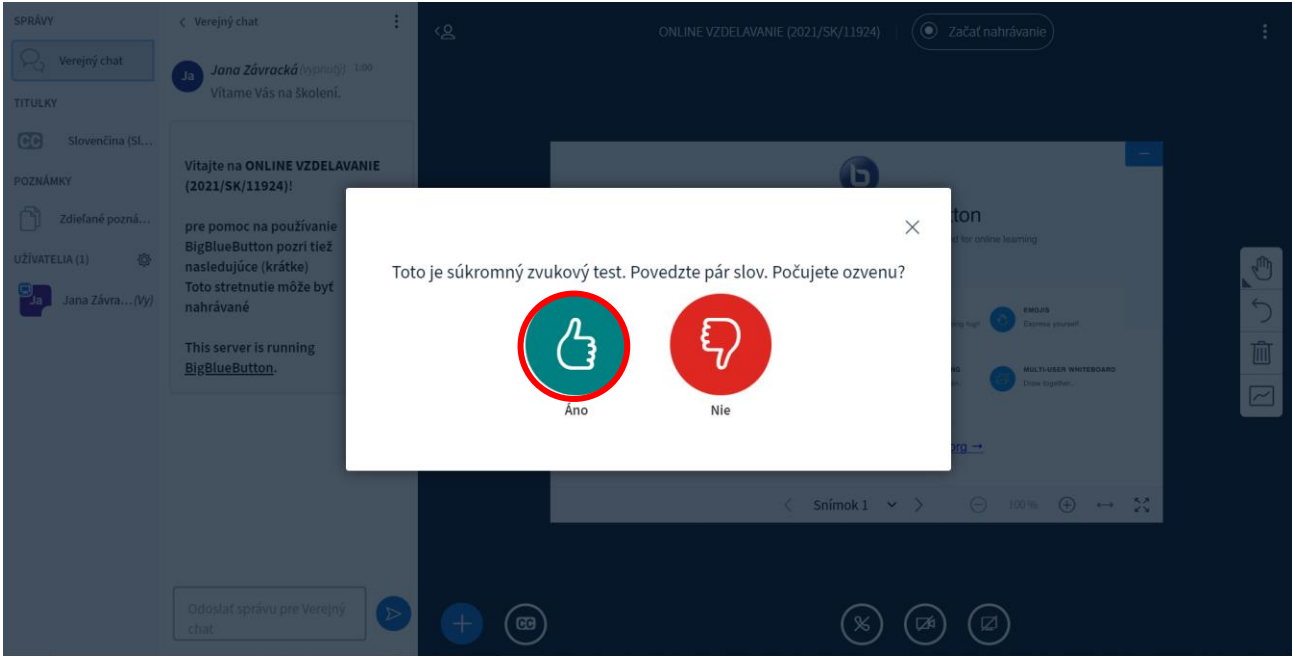

### **Online miestnosť**

- Následne sme sa dostali do miestnosti, v ktorej bude prebiehať webinár.
- **Prezentáciu si viete zväčšiť na celú obrazovku pomocou**  $2\sqrt{2}$ **.**

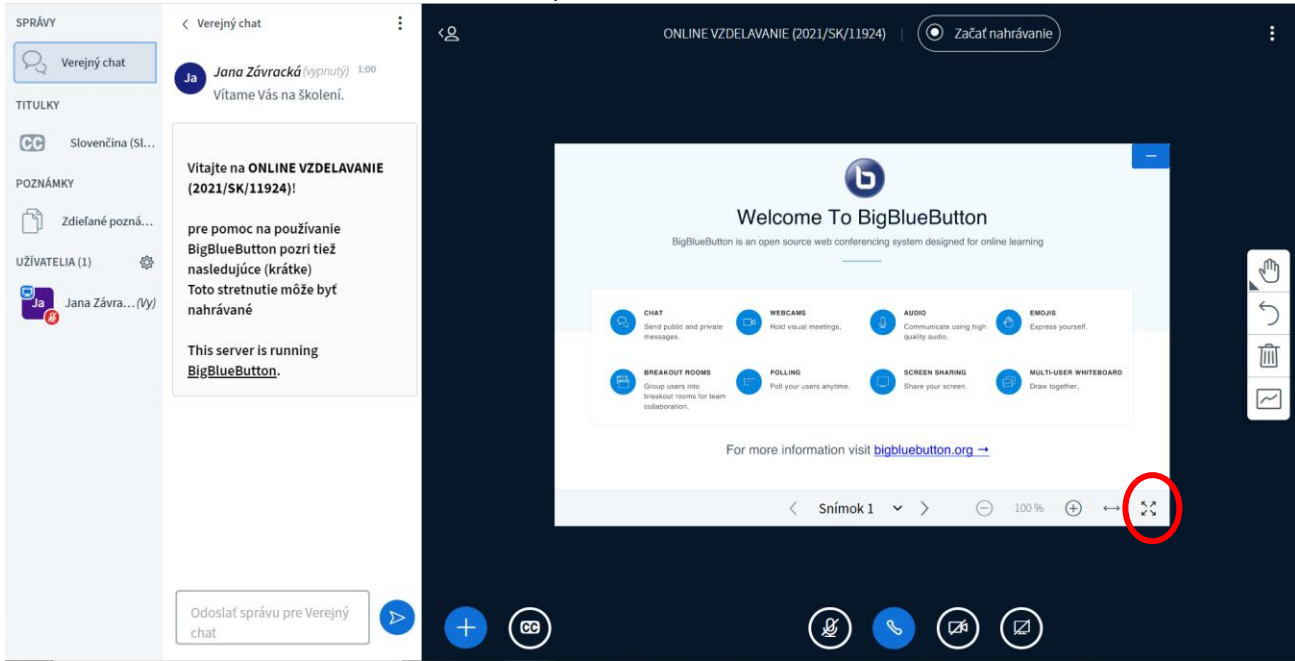

 Účastníkov školenia uvidíte v malých rámčekoch v hornej strane miestnosti alebo na bočnej strane. Tento panel so zobrazením účastníkov si viete preniesť kliknutím ľavým tlačidlom myši na panel (okno s účastníkom), podržaním tlačidla a potiahnutím tým smerom, kde chcete aby sa nachádzal. Odporúčame v hornej časti ako je nižšie na obrázku kvôli zobrazeniu prezentácie.

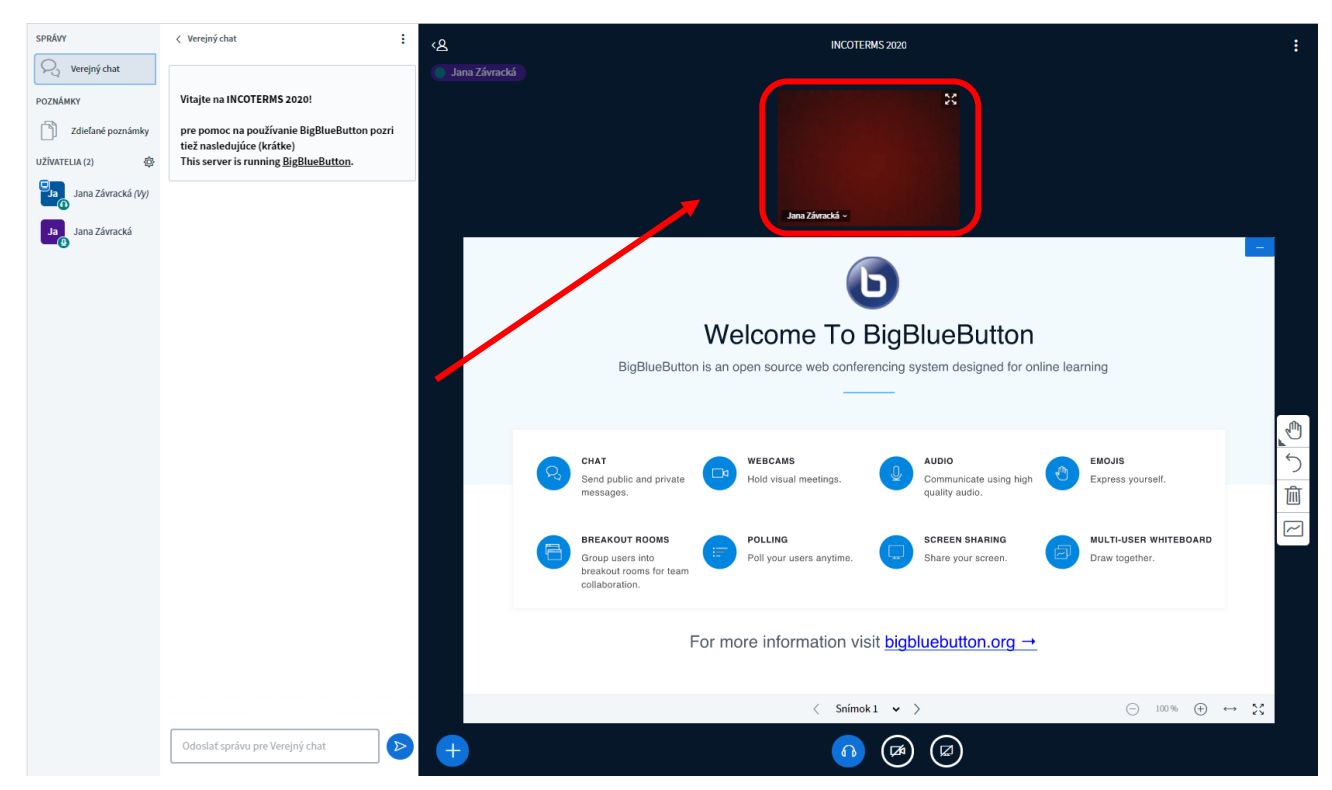

 Online miestnosť pozostáva z 3 panelov a to ľavý panel (označený na obr. červenou farbou), stredový panel (označený na obr. modrou farbou) a pravý panel - virtuálna tabuľa (označený na obr. zelenou farbou).

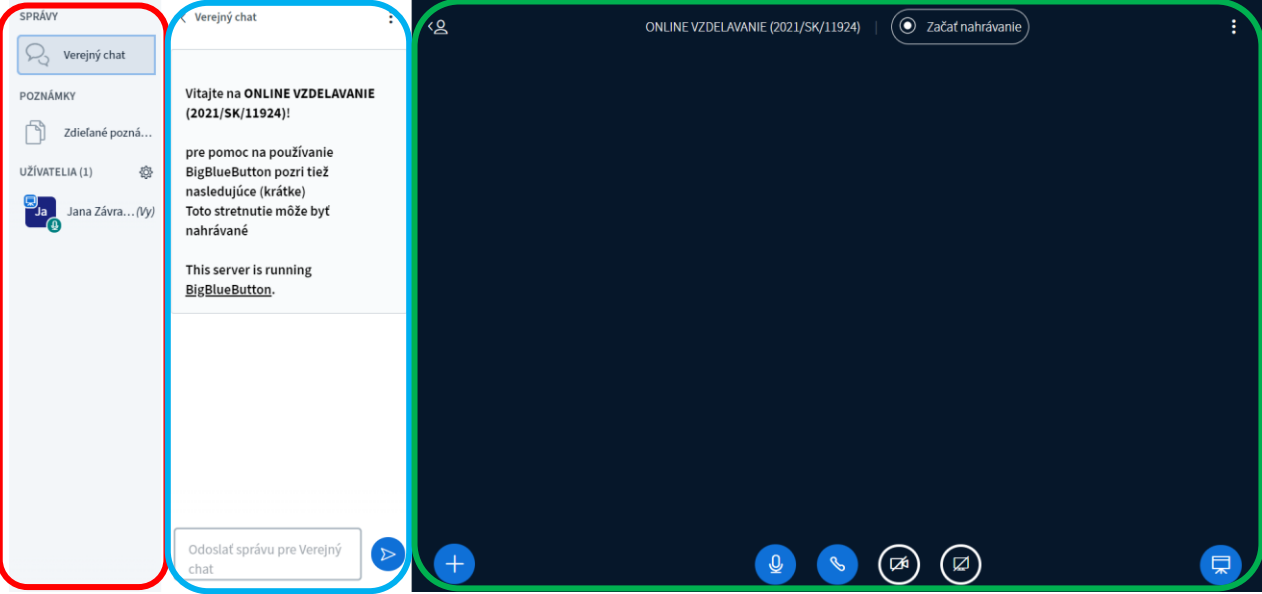

#### **Ľavý panel**

Panel vľavo obsahuje verejný chat, zdieľané poznámky a zoznam užívateľov, ktorí sú aktuálne v miestnosti.

#### **Stredový panel**

- Stredový panel slúži na písanie a čítanie zdieľaných poznámok a verejného chatu (po kliknutí na jednu z možností v ľavom paneli pravým tlačidlom na myši).
- Pre lepšiu prehľadnosť si môžete panel skryť pomocou šípky umiestnenej pred popisom Verejný chat.

#### **Pravý panel (virtuálna tabuľa)**

- Hlavný panel slúži na samotnú prezentáciu školenia (zobrazenie prezentácie, externých videí, ankety, zobrazenie účastníkov školenia či lektora, zdieľanie obrazovky a pod.). Nachádzajú sa tu aj ikony pre vypnutie/zapnutie webkamery a mikrofónu.
- Ak si zavriete prezentáciu od lektora, viete si ju opäť otvoriť prostredníctvom ikonky

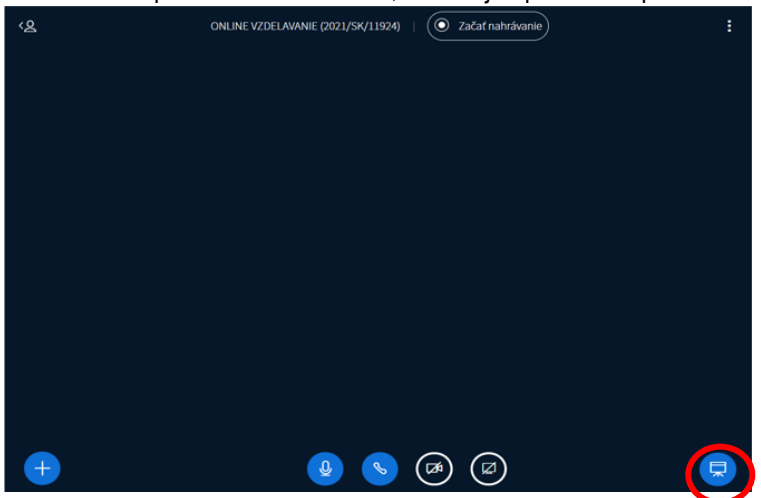

### **Lektor a moderátor (vyobrazenie)**

- Lektor (prednášajúci) a moderátor je zobrazený v tvare štvorca, ktorý má slovo je zobrazený aj s malou ikonkou monitora.
- Ak má účastník, lektor alebo moderátor zapnutý mikrofón zobrazí sa mu ešte k vyobrazeniu zelená ikonka mikrofónu, ak je mikrofón vypnutý, ikonka je červená.

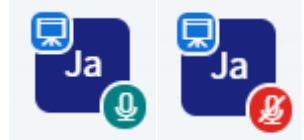

### **Verejný chat**

- Ako účastník školenia môžete počúvať, ale aj prispievať do chatu (formulovať stručné otázky na lektora).
- Všetko čo napíšete do verejného chatu vidia všetci prihlásení.

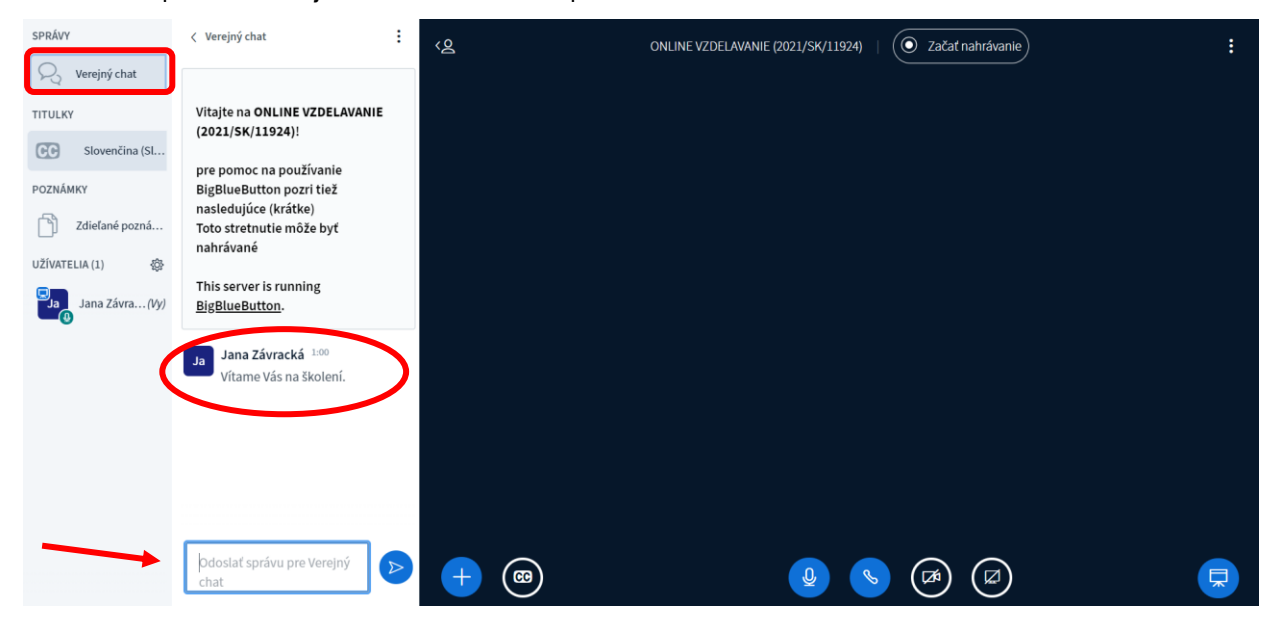

## **Súkromný chat**

 Ako účastník školenia môžete napísať priamo niektorému účastníkovi školenia, pričom ostatní o to nebudú vidieť. A to kliknutím na konkrétneho účastníka (v ľavom panely) a vybratím tejto možnosti.

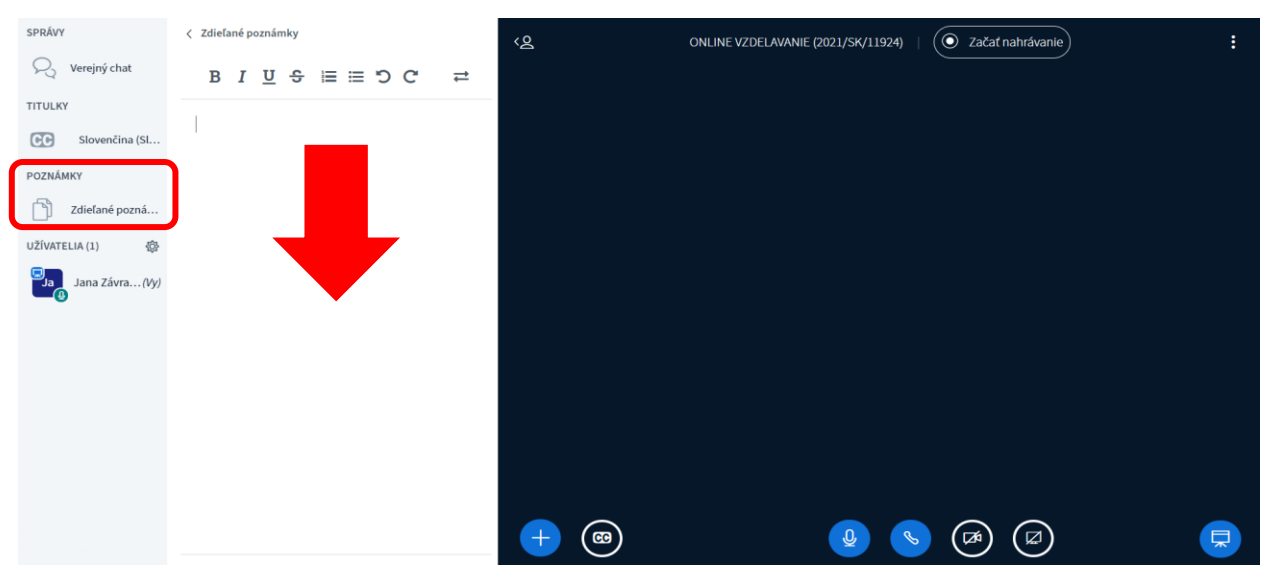

## **Zdieľané poznámky**

 Zdieľané poznámky fungujú ako tabula. Môžete do nich vpisovať spoločne s vyučujúcim, sú prístupné pre všetkých účastníkov, lektora a moderátora. Dajú sa ľahko cez ikonku IMPORT/EXPORT stiahnuť vo formáte (Etherpad, HTML alebo ako čistý text).

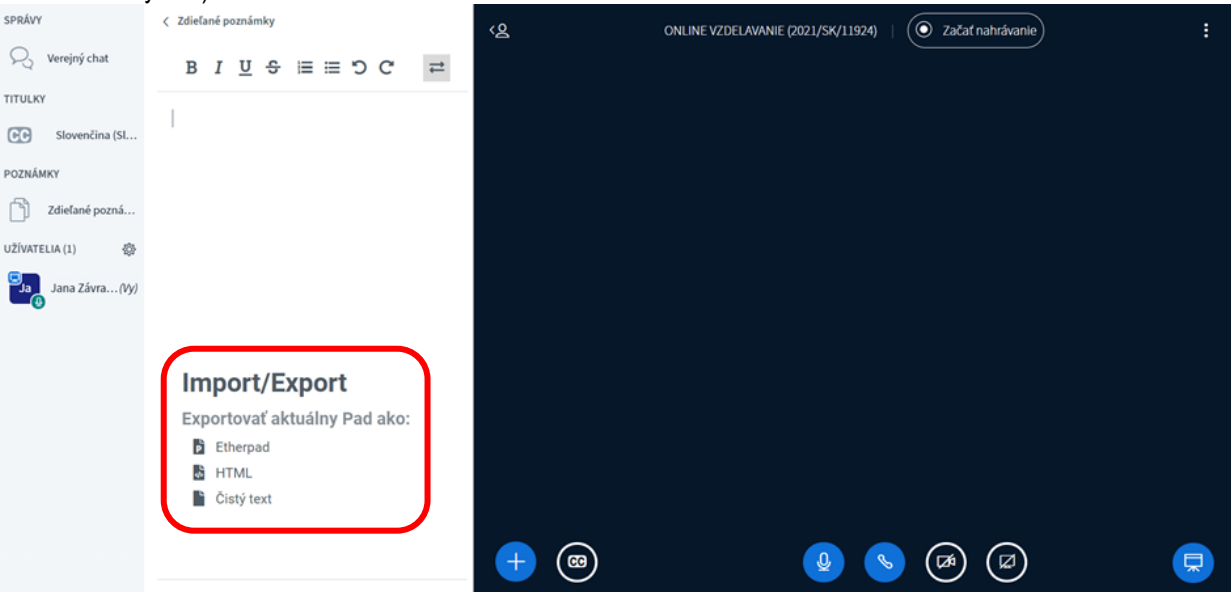

#### **Hlásenie sa o slovo a status účastníka školenia**

- Lektor Vám môže vypnúť mikrofón a zapnúť až keď sa prihlásite o slovo.
- Hlásiť sa viete tak, že si kliknete na svoje meno a vyberiete možnosť hlásiť sa.
- U svojho mena v paneli užívateľov si môžete meniť status alebo náladu. Kliknite si na svoje meno a zobrazí sa vám ponuka.

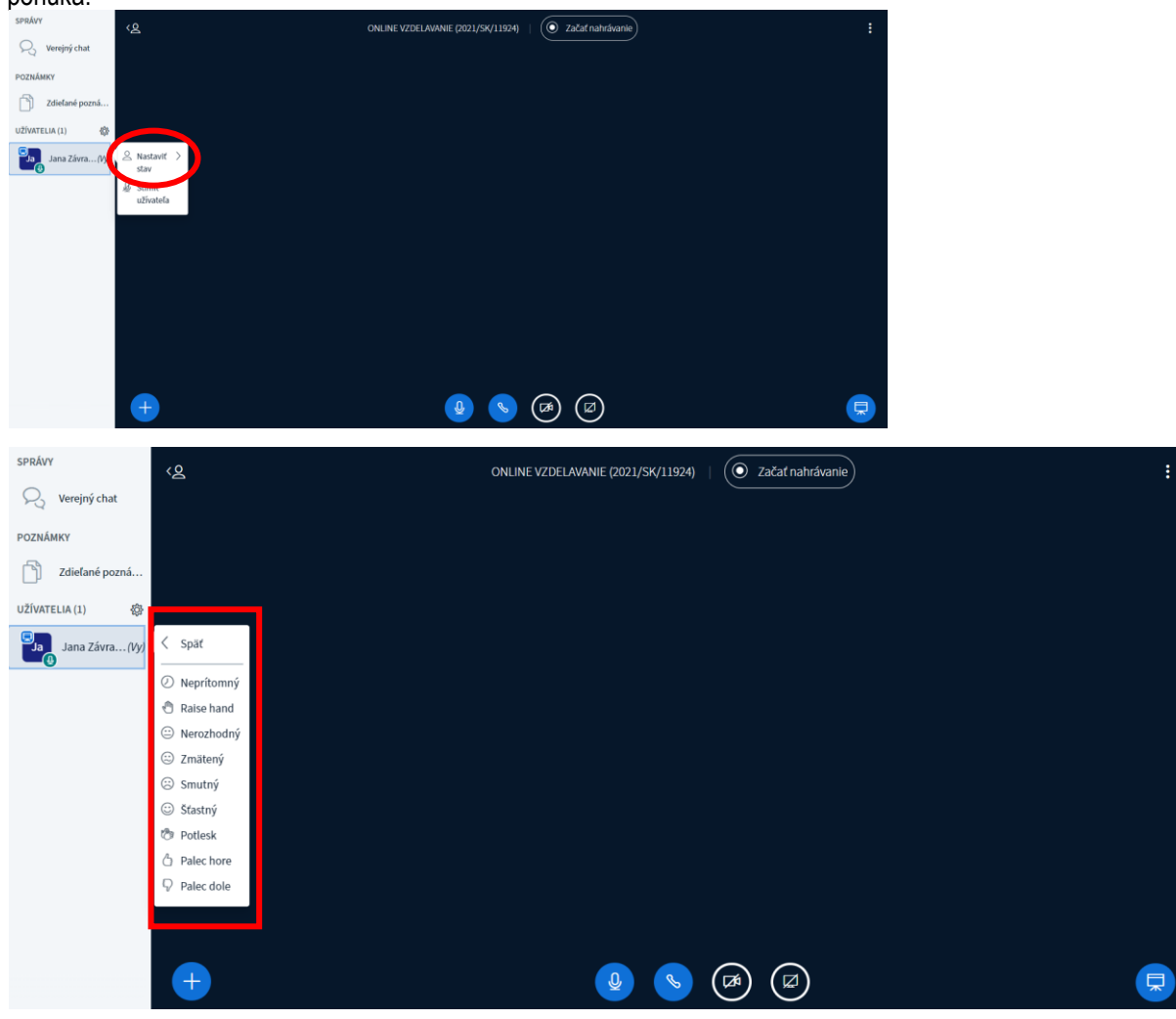

### **Nastavenie aplikácie, upozornení a úspory dátového prenosu**

 Prosím skontrolujte si pred začiatkom webinára všetky tieto nastavenia alebo v prípade, ak sa vyskytne nejaká chyba a spojenie (webinár), či niektorá z funkcionalít vám nefunguje správne.

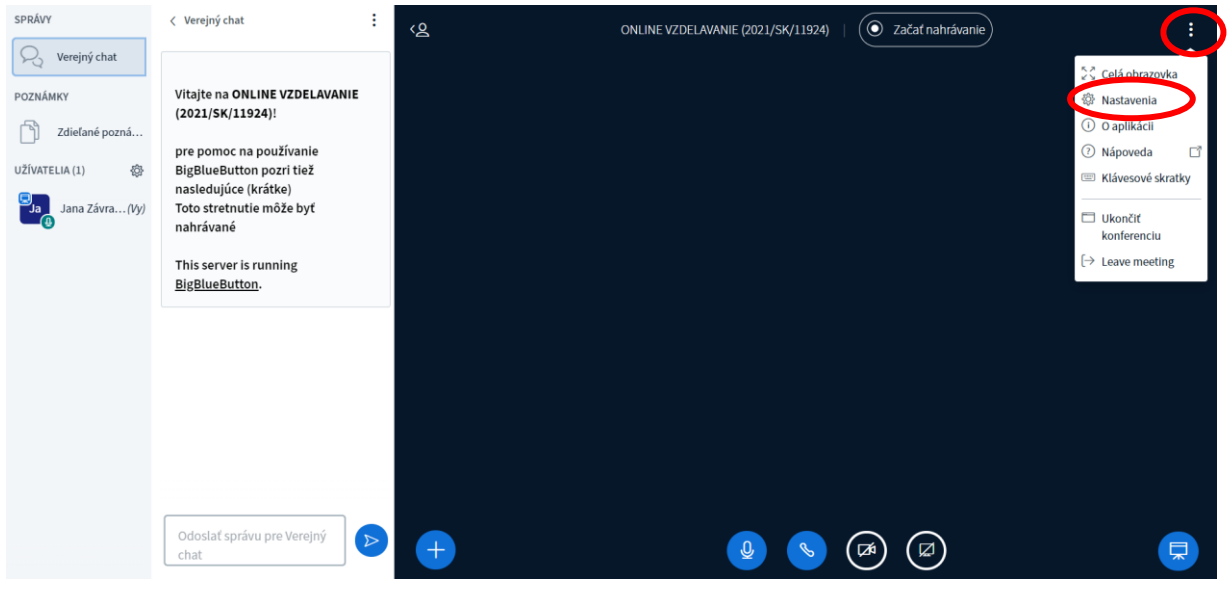

**Prednastavené funkcie v nastavení aplikácie:** 

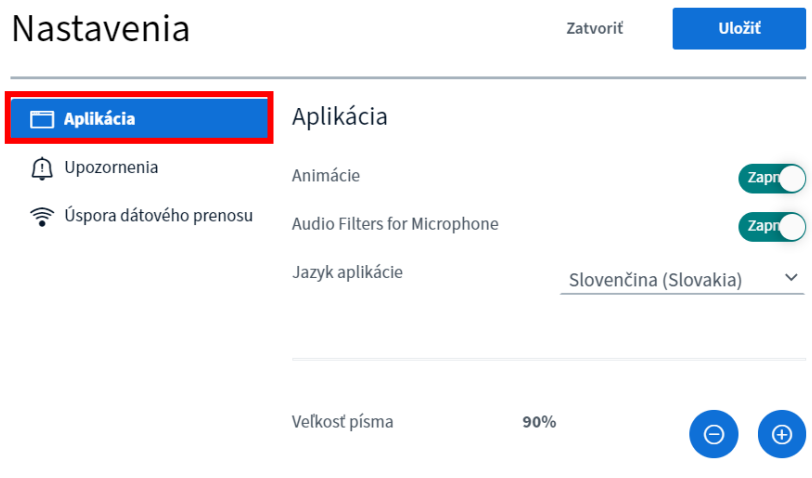

**Prednastavené funkcie v nastavení upozornenia:** 

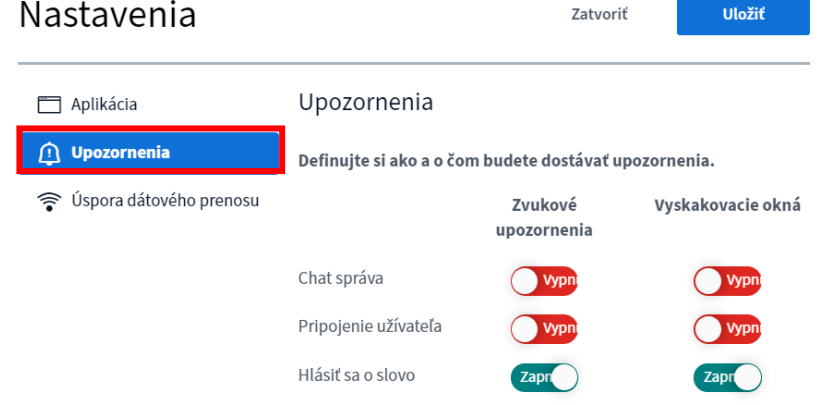

**Prednastavené funkcie v nastavení úspory dátového prenosu** 

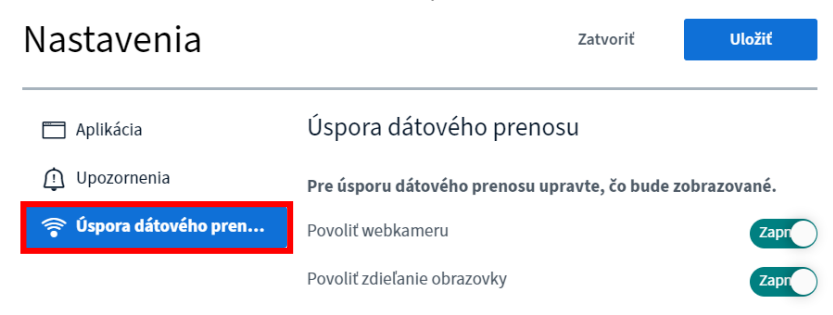

#### **Nastavenie kamery**

- Kameru si nastavíte pomocou ikonky v dolnej časti obrazovky (prečiarknutej kamery), pokiaľ chcete, aby vás ostatní účastníci, lektor a moderátor videli a tým sa vám všetkým lepšie komunikovalo.
- V prípade PC, notebook si viete vybrať z možností: integrovaná alebo prídavná kamera (ak máte takúto k dispozícii). A pokiaľ máte k dispozícii iba integrovanú kameru, automaticky Vám ponúkne len túto možnosť.
- Pri iných zariadeniach (tablet, mobil) si môžete vybrať z možností: predná alebo zadná kamera. Samozrejme treba si nastaviť prednú kameru.
- Taktiež si v tomto kroku viete nastaviť kvalitu obrazu (prednastavená je Medium) kvalita obrazu má vplyv aj na spotrebu dát.
- Akonáhle máme kameru nastavenú, skontrolovali sme, že sa dobre vidíme, klikneme na zahájiť zdieľanie a ostatní účastníci webináru vrátane lektora Vás uvidia na hlavnom paneli.

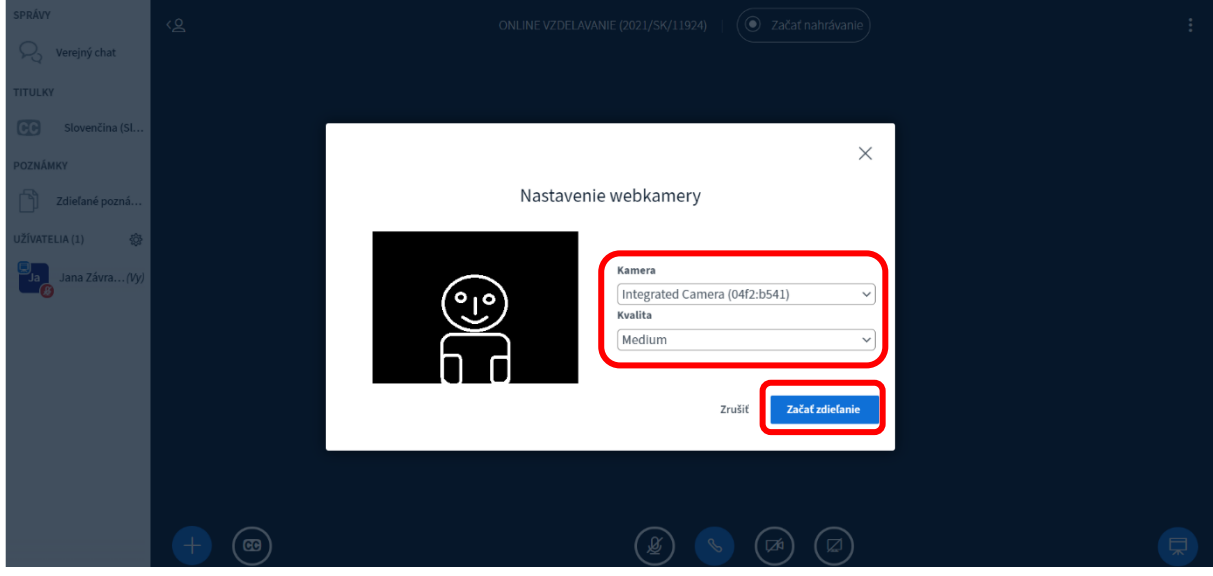

- Vypnutie a zapnutie kamery a mikrofónu.
- Účastník školenia má možnosť kedykoľvek počas školenia si vypnúť kameru a mikrofón. Kliknutím na príslušnú ikonku.

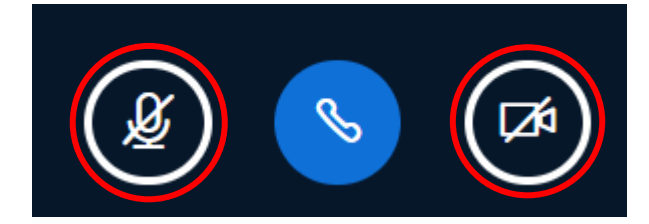

## **Anketa**

Lektor vám môže vytvoriť jednoduchú anketu alebo nahrať súbory, ktoré si budete spoločne prehliadať a pracovať s nimi.

## **Klávesové skratky**

Klávesové skratky Vám umožnia rýchlejšie a jednoduchšie ovládanie aplikácie (funkcionalít) BigBlueButton.

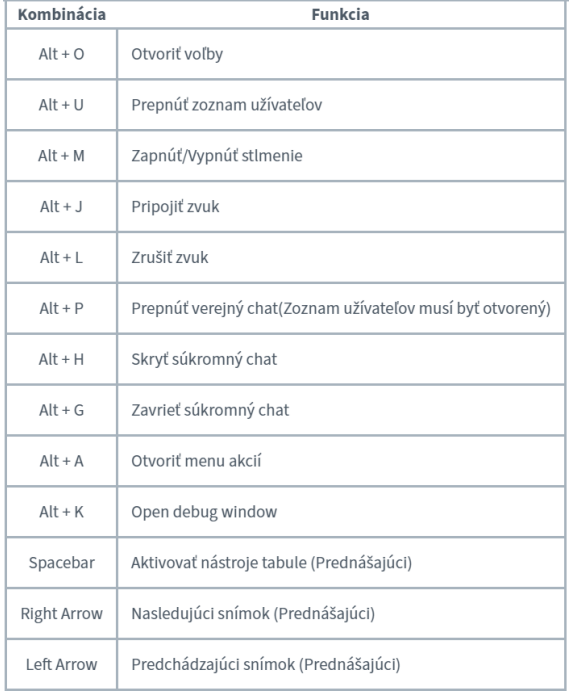

## **Odhlásenie sa (ukončenie online vzdelávania)**

V pravom hornom rohu cez nastavenia.

 $[\rightarrow$  Leave meeting

# **Ak máte problém so zvukom, skontrolujte si nastavenia zariadenia**

- Nastavenie zvuku na PC/notebook výstup a vstup
- Nastavenie skontrolujte prostredníctvom kliknutia pravým tlačidlom myši na:

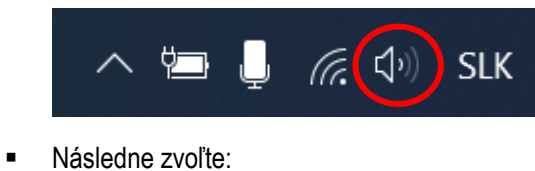

Otvoriť nastavenia zvuku Otvoriť zmiešavač hlasitosti Priestorový zvuk (Vypnuté) Riešiť problémy so zvukom

⋒ Vlastnosti zariadenia

V ďalšom kroku skontrolujte vlastnosti zariadenia pre výstup a vstup:

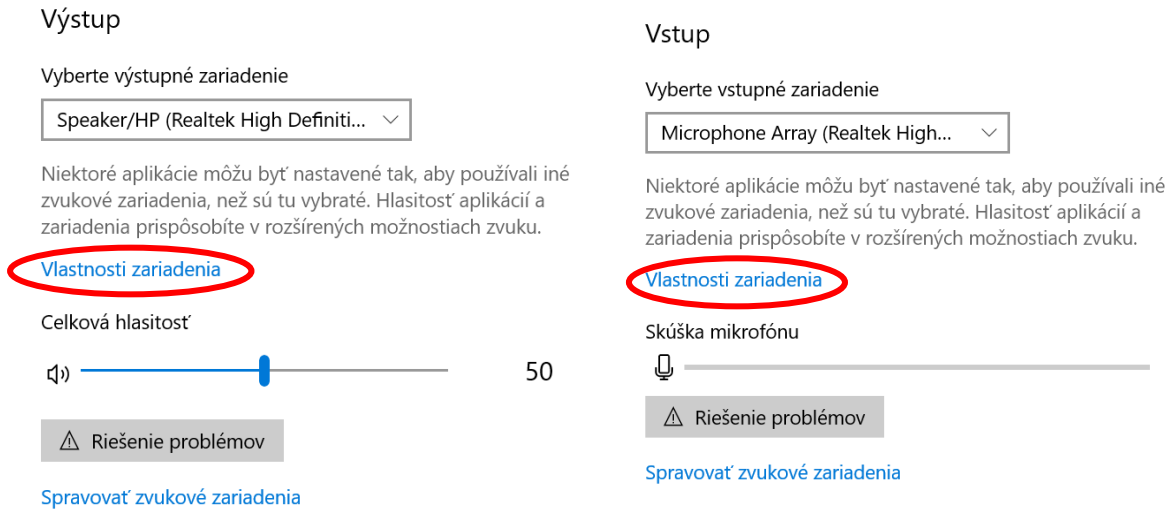

Nastavenie výstupu a vstupu vieme upraviť cez už vyššie spomenuté vlastnosti zariadenia:

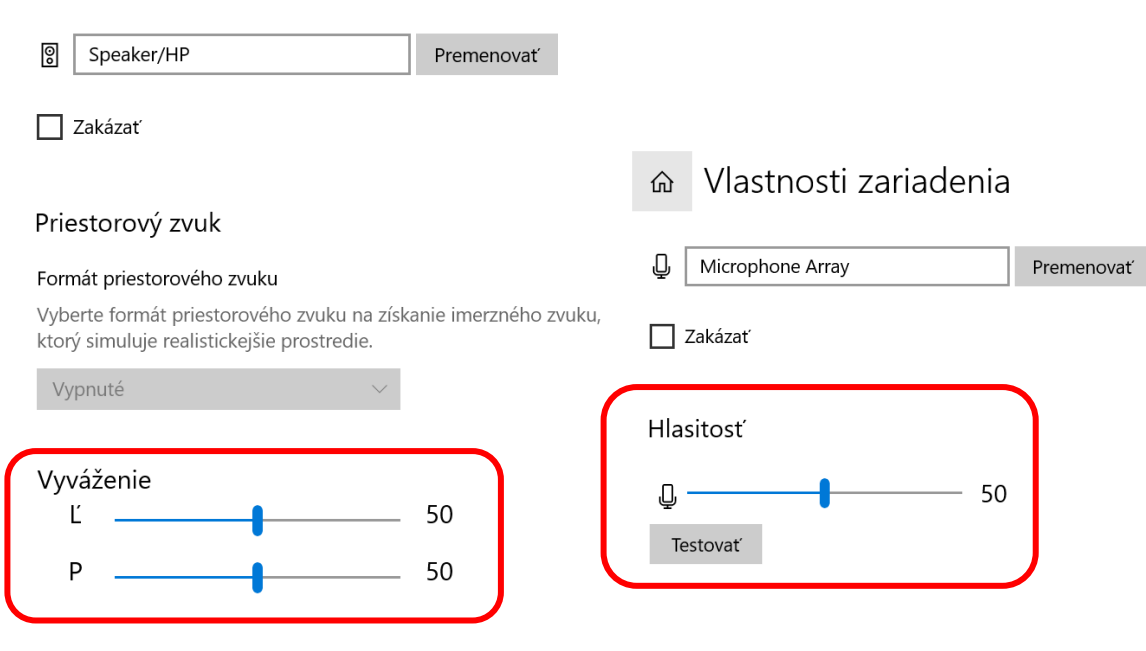

13

 Ak pri vstupe nemáte na výber žiadne vstupné zariadenie, znamená to, že Váš pc nedisponuje mikrofónom ako môžete vidieť nižšie na obrázku:

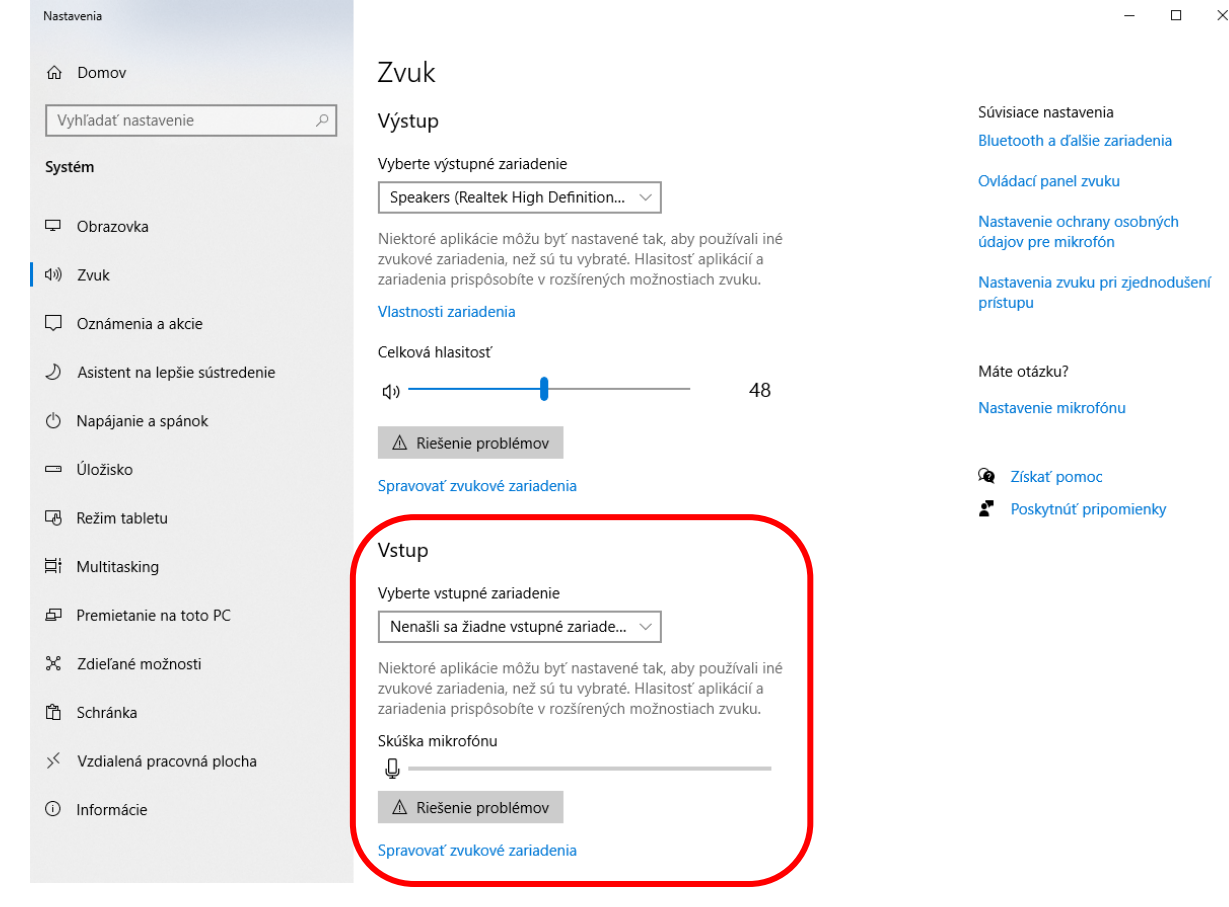

**Dúfame, že Vám tento sprievodca aspoň trošku pomohol a tešíme sa na Vašu účasť na našom online vzdelávaní.** 

**Akadémia finančnej správy**